**Version 1.10** 

## **® Idalone Network I-Gate**

#### **Station DBOASF**

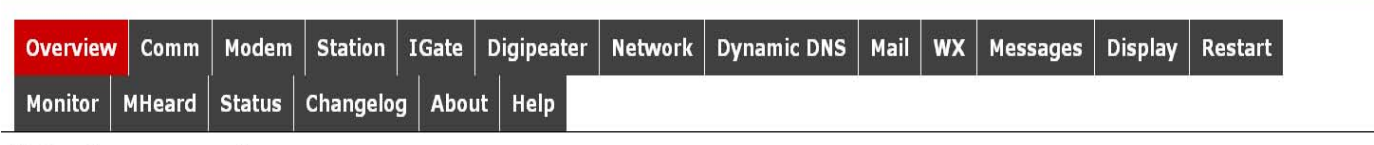

## **Welcome!**

Anmeldetafel bei Fernsteuerung über Browser

# **APRS**® **Multifunktions I-GATE**

**Betriebsanleitung techn. Stand: Juni 2014 Version 1.10** 

- **Inbetriebnahme**
- **I-GATE Funktionsbeschreibung**
- **I-GATE Einstellungen**
- **Konfigurationsanleitung**
- **Automatisches Update der Firmware**
- **Konfiguration sichern und rücksichern**
- **PIN-Belegung der Schnittstellen**
- **Sende-, Empfangsmodule 2m und 70cm**
- **70cm Frequenzentlastungsmodul 9k6 Baud**
- **Für weitere Optionen vorbereitet**
- **AIS Marine Automatic Identification System**
- **ADS-B Avionic, Flugzeuge**

## **Ansicht auf Display**

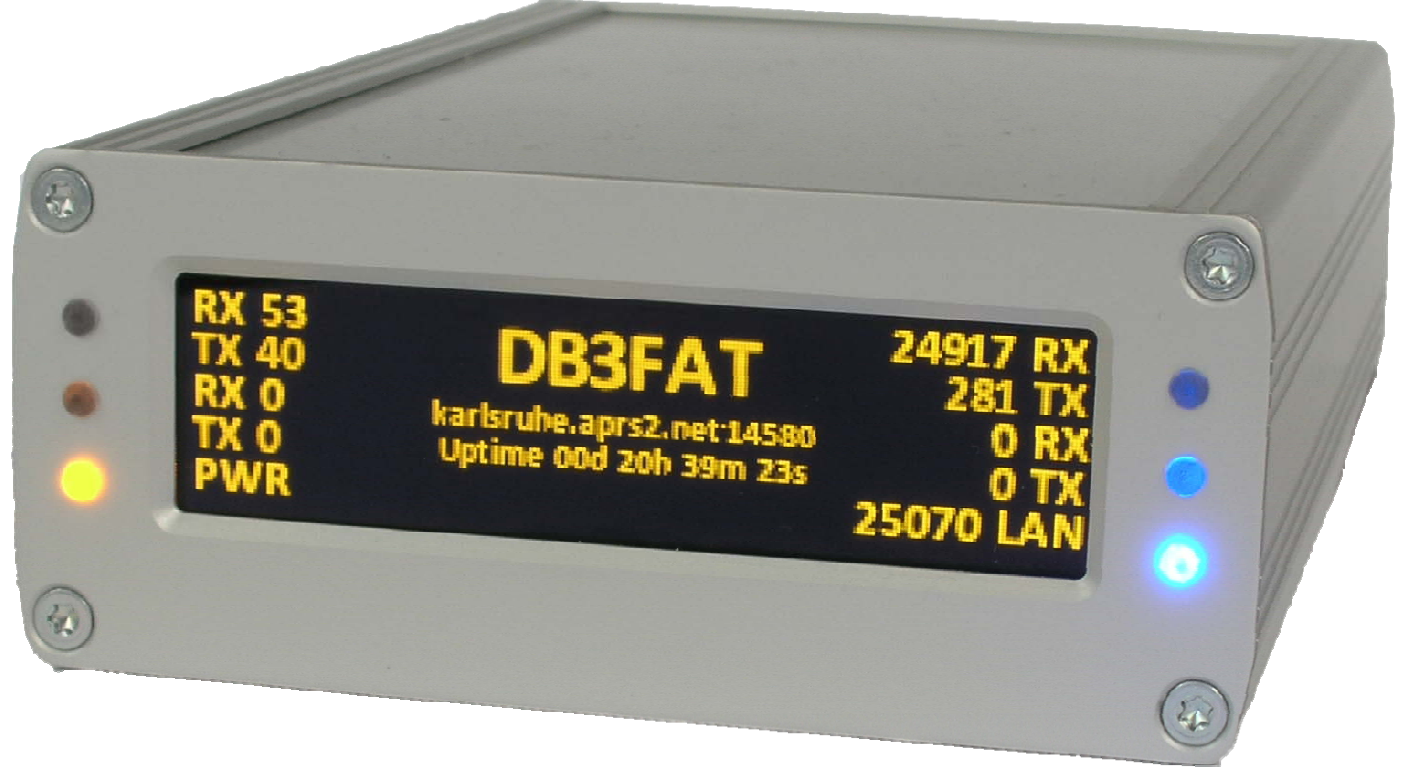

## **Ansicht auf Anschlüsse**

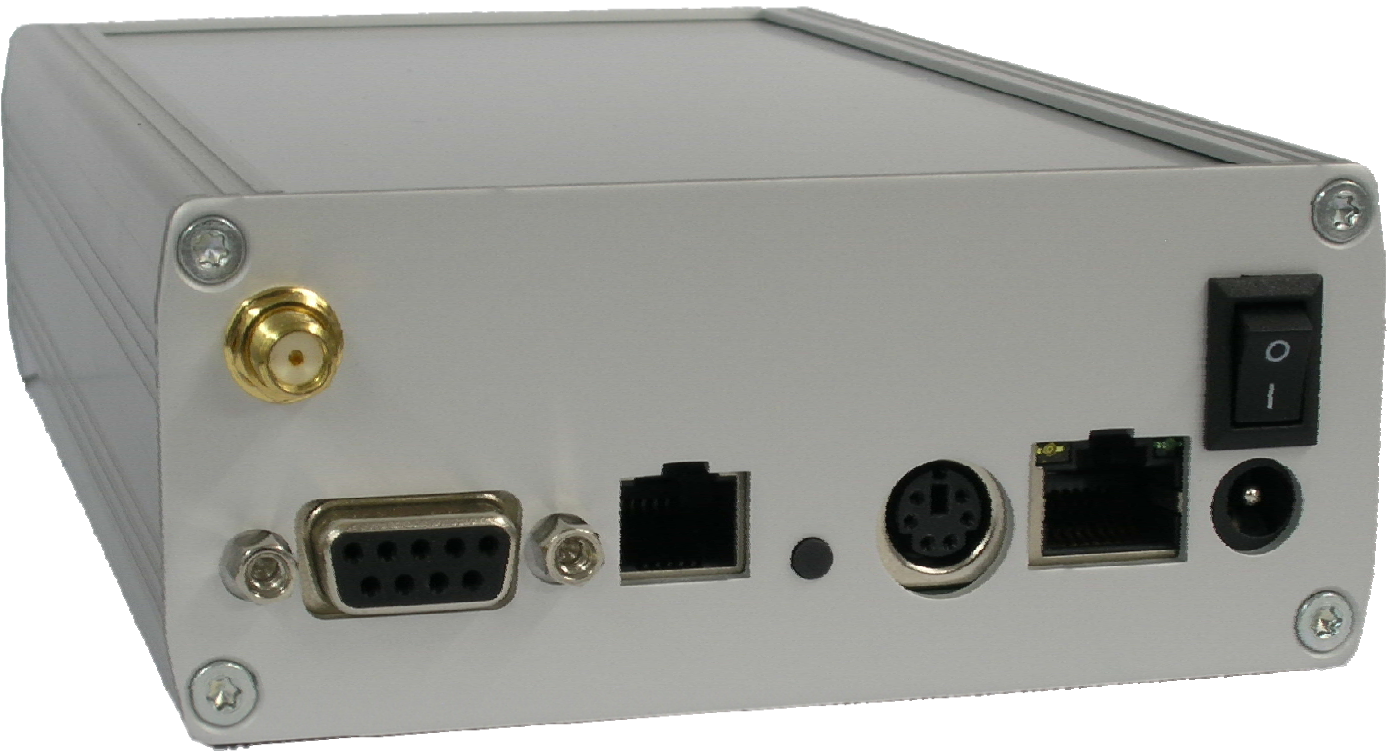

 **Copyright © 2006-2014 Jäger EDV & Dienstleistungen** - 2 - Ant.TRX1/2 Schalter  **KISS WX Reset Modem LAN 12V =** 

## **Anleitung zur** *ersten* **Inbetriebnahme des I-Gates.**

**Geänderte Einstellungen müssen auf jeder Seite abgespeichert werden. (***save***) Die Einstellungen werden dauerhaft gespeichert mit** *Reiter Restart* **und nach betätigen der Schaltleiste** *save permanent und restart* **wirksam***. ACHTUNG: Wenn TRX Module verbaut sind, immer zuerst Antenne anschließen.*

- 1.0 **Reiter Übersicht** Die meisten Parameter sind bei Auslieferung voreingestellt. (*default*)
- 1.1 Spannung zwischen 8-15 Volt / ca. 200mA an Hohlsteckerbuchse anlegen und einschalten.
- 1.2 Das Display wird aktiv und zeigt nacheinander verschiedene Informationen an.
- 1.3 Die Seite mit Netzwerkeinstellungen abwarten und die IP ablesen. (links die 2. Zeile)
- 1.4.Die abgelesene IP im Browser eingeben. Sie erhalten sofort Zugriff auf das I-Gate.
- 1.5 Um die **Reiter 2 bis 15** zu öffnen wird ein **Passwort benötigt**.
- 1.5 Als default hier *admin* und *password* eingeben. Das Passwort bitte später ändern.
- 2.0 **Reiter Comm** Bei *Presets* ein vorbelegtes KISS Gerät auswählen, die Baudrate übernehmen wie im verwendeten Kiss-Gerät eingestellt.
- 3.0 **Reiter Modem** Intern Modem 300 Baud bei Kurzwelle oder 1200 Baud bei VHF auswählen.
- 3.1 Bei TRX1 oder 2 (Option) Frequenz sowie 1200 oder 9600 Baud Baudrate einstellen.
- 4.0 **Reiter Station** Call eingeben, Latitude und Longitude aus APRS.FI eintragen und überprüfen. Der Locator wird automatisch errechnet nach *save*.
- 4.1 Bacon Comments anpassen für eigene Texte. Schedule Tage und Zeiten einstellen.
- 4.2 Symbol auswählen, den Statustext eintragen.
- 4.3 Radio Zeitintervall für Aussendung über HF eintragen. (Abstand kleiner 10 Minuten gesperrt)
- 4.4 Internet Zeitintervall für Aussendung zum Internet eintragen.

5.0 **Reiter I-Gate** Die Server werden von oben nach unten abgearbeitet. Server ggf. ergänzen.

- 5.1 Validation Nummer eintragen. Anmeldung erforderlich http://www.ui-view.org/#registration.
- 5.2 Extra log on text z.B.: filter m/15 p/CALL/CALL b/DL/VE/P (es muss nichts eingetragen sein)

6.0 **Reiter Digipeater** *WIDE1-1,WIDE2-2* als Pfad eintragen. Kein Relay, kein Trace !

6.1 TRX1 Modul 2m (Option) für 1200 Baud oder 9600 Baud.

6.2 TRX2 Modul 70cm (Option) für 1200 / 9600 Baud. (als Frequenzentlastungsmodul nutzbar)

 6.3 Wasserfalldiagramm vom NF-Spektrum als optische Einstellhilfe für TRX auf 30m/20m-Band. 6.4 Routing einstellen Routing I-Gate Filter. (Firmware wird hier überarbeitet)

 7.0 **Reiter Network** Stationsrufzeichen mit Port eintragen, I-Gate ist auch im Browser aufrufbar. 7.1 Port prüfen und mit Call im eigenem Router freigeben, Passwort ändern und aufschreiben. 7.2 Feste IP zuweisen, es erfolgt dann eine erneute Passwortabfrage.

8.0 **Reiter Dynamic DNS** Fernwartungsdaten eintragen damit das I-Gate weltweit erreichbar ist.

- 9.0 **Reiter Mail** Hier Daten der eigenen E-Mail Adresse eingeben. (kein SSL)
- 10.0 **Reiter WX** Setup Wetterstation auswählen Latitude und Longitude eintragen,
- 10.1 Sendeoption auswählen und Zeitintervall für Wetterdaten senden auswählen.

11.0 **Reiter Messages** Empfängerrufzeichen eingeben, Kurzmitteilung schreiben und senden.

12.0 **Reiter Display** Auswahl, Anzeigedauer und Helligkeit Display wählen, LED´s ein oder aus.

 **Copyright © 2006-2014 Jäger EDV & Dienstleistungen** - 3 -

- 13.0 **Reiter Restart** Konfigurationsdaten vor der Durchführung eines Firmwareupdates sichern mit Speicherung auf der Festplatte des Fernsteuer-PC´s, dann *Save permanent* und *Restart*.
- 13.1 Nach dem Firmware Update diese Sicherungsdatei aufrufen und Config. zurücksichern.
- 13.2 Update Anzeige ob ein neues Firmwareupdate verfügbar ist.
- 14.0 **Reiter Monitor** Anzeige der APRS Packets live auf allen Schnittstellen in versch. Farben.
- 15.0 **Reiter MHeard** Anzeige der 20 zuletzt gehörten Stationen.
- 16.0 **Reiter Status** Wasserfalldiagramm mit Anzeige der live aktualisierten I-Gate und WX-Daten
- 17.0 **Reiter Changelog** Infos über Firmware Updates.
- 18.0 **Reiter About** Auflistung der an der Entwicklung des IGATE Beteiligten.
- 19.0 **Reiter Help** Link zur Hilfedatei. (noch nicht aktiv)

## **APRS**® **Multifunktions I-GATE**

APRS*™,* Automatic Packet Reporting System*, ist ein eingetragenes.* Warenzeichen *von Bob Bruninga WB4APR* 

#### **Das I-Gate unterstützt folgende in Kurzform beschriebenen Funktionen:**

APRS-Digi für Kurzwelle mit externen Empfängern/Transceivern z.B. 20m und 30m Band. APRS-Digi im 2m-Band mit internem 2m-TRX. (Option mit internem 1W TRX) APRS-Digi intern Modem: Für z.B. Kurzwelle mit 300 Baud, oder 1200 Baud für VHF/UHF. APRS-Frequenzentlastung durch 70cm Linkstrecke mit 70cm Modul 9k6 Baud. Hierdurch bleibt die 2m Frequenz für die Mobilisten frei.

Kurzmitteilungen können im Display gelesen werden. Die Sendung erfolgt via Browser. Die 300 Baud-Mark- und Space-Frequenz ist veränderbar. (Frequenzabstand beibehalten) KISS-Schnittstelle unterstützt Argent Data Modem OT2/3 mit ext. 2m TRX. (oder altem TNC) Mini-Din Anschluss für Funkgeräte, RJ45 für Netzwerk, DC-Hohlsteckerbuchse für 12 Volt. RJ12-Anschluss für Wetterstationen. Es sind 3 Fabrikate voreingestellt. Weitere sind auf Anfrage programmierbar.

Testtonausgabe zum Einpegeln derModulation zum TRX. Ausgabe am Mini-DIN-Anschluss. Fernsteuerung über Firefox- / Windows-Browser für Status, mit Wasserfalldiagramm zur Spektrumanzeige der Packetsignale.

Weltweiter passwortgeschützter Zugang via Browser.

Dynamic-DNS Einrichtung zur weltweiten Erreichbarkeit via Wide Aera Network. (WAN) Stationscall, eigenes Wetterstationscall, 5 Bakentexte, 1 Statustext konfigurierbar. Bei Ausfall eines APRS-T2-Servers wird automatisch zu den nächsten T2-Servern eine

Verbindung hergestellt. Es können weitere T2-Server eingetragen werden.

Eine durch Anhaken konfigurierbare Kreuzschiene bestimmt die RX / TX Wege der Daten. Die mehrfarbige Monitorseite zeigt alle Packets mit Anzeige der Weiterleitungswege. Status-Mail vom I-GATE an die eigene E-Mail Adresse mit Statusliste des Datendurchsatzes seit dem letztem Reset.

Konfigurationssicherung mit Rücksicherungsmöglichkeit der vorherigen Konfiguration. Updatefunktion auf der Restartseite zur Aktualisierung der Firmware mit Versionsangabe. MH-Liste der gehörten Stationen.

Anzeige aller Betriebsparameter auf der Statusseite.

### *Das im IGATE eingebaute OLED-Display zeigt in Echtzeit folgende Daten an:*

Wasserfalldiagramm vom NF-Spektrum 300 Baud oder 1200 Baud; Stationscall vom I-Gate; benutzte Firmwareversion; Name des connecteten T2-Server's; alle Netzwerkdaten; DHCP on/off-Anzeige; Onlinezeit seit letztem Reset der Serververbindung; Abwahlmöglichkeit der gezeigten Displaytafeln mit Anzeigedauer in Sec. mit 3 Dimmstufen, Weltzeit in UTC; automatische Zeitsyncronisation durch Zeitserver; Displaytafel zur Zuordnung der zweifarbigen Led´s zu Softmodem, KISS, TRX1 auf 2m, TRX2 auf 70cm, jeweils decodiert grün und gesendet rot, Power und LAN. Summe von gehörten und gesendeten APRS-Packet´s seit dem letzten Reset getrennt gelistet nach Intern-Softmodem, KISS, TRX1, TRX2, I-GATE und Internet. Wetterstationsdaten mit Piktogrammen für SCHÖN, VERÄNDERLICH, und REGEN; Eingabe und Ausgabe von Kurzmitteilungen. Die für das Stationscall eingegangenen Kurzmitteilungen werden als Klartext unter dem Stationsrufzeichen im OLED-Display, oder im Browser angezeigt. Die komplette Schaltungsentwicklung, die Programmierung der Firmware und die Fertigung sind ausschließlich MADE IN GERMANY.

- **1.** *Overview*  **Übersicht (Die Reiter 1 sowie 14 19 benötigen keine Passworteingabe)**  Das neue, innovative Multifunktions I-GATE, entstand aus dem Vorgängermodel LSD-LAN-DIGI Device. Viele Nutzer äußerten den Wunsch ein IGATE erwerben zu können, welches zum Betrieb weder PC noch zusätzliche Software benötigt. Diesem Wunsch kann jetzt voll entsprochen werden. Während der mehrjährigen Entwicklungszeit wurden in das I-GATE viele innovative Funktionen integriert. Durch moderne Schaltkreise und maßgeschneiderte Spezial-Firmware konnte die Verarbeitungsgeschwindigkeit der APRS-Packet´s wesentlich verbessert erhöht werden.
- **2.** *Comm Setup* **KISS-Schnittstellen Konfigurierung. (Reiter 2-13 benötigen ein Passwort)**  *Benutzername (fest):* **admin** *Standardpasswort ist:* **password (bitte** *ändern)* Hier werden die Konfiguration für externe Transceiver oder Modems durchgeführt. Es sind verschiedene Geräte mit KISS-Schnittstelle unter *Presets* vorbelegt. Eigene Einstellungen und Tests sind unter *Custom* möglich. Die Baudrate externer Geräte und der KISS-Schnittstelle sind möglichst hoch zu wählen, müssen aber übereinstimmen. Im Normalfall ist es nicht erforderlich die vorbelegten Einstellungen zu ändern.

Soll der Datenverkehr im KISS-Modus ausgeschaltet sein, ist nur ein KISS-Haken in der Kreuzschiene zu entfernen und *SAVE* anzuklicken.

Nach jeder Kongfigurationsänderung ist, unten links auf jeder Seite "SAVE" und **anschließend die Schaltleiste "SAVE PERMANENT und RESTART" anzuklicken.** 

**Wer keinen TNC an der KISS-Schnittstelle verwendet kann bei 3 weiterlesen.** Der TNC muss zum störungsfreien Betrieb auf einer freien Frequenz oder ohne NF vorkonfiguriert werden. Dies wird mit Windows Hyper Terminal, UI-VIEW oder PAXON erledigt. Einstellungen beginnen in jeder Zeile mit dem Escape Zeichen und dem folgenden Befehl. 1. Esc QRES führt den Befehl zum Reset des TNC aus. (zuerst einen Reset durchführen) 2. Esc I MYCALL Hier muss das benutzte Stationsrufzeichen eingetragen werden. 2. Esc C AGPE01 via WIDE1-1,WIDE2-2 Die Stationskennung benutzt der TNC zum Senden. 3. Esc M N schaltet alle Monitorbefehle aus. Frames zur Steuerung des TNC sollen *aus* sein. 4. Esc M U schaltet die unprotokollierten Frames die für APRS benötigt werden wieder ein. 5. \#27K schaltet in den KISS-MODUS, bei Erfolg blinken im TNC 2 LED's 3 mal. Unter folgender URL von DB2OS können weitere TNC-Befehle nachgelesen werden.

http://www.pocket-packet.de/TheFirmware2.7\_Befehle.txt

Der TNC arbeitet korrekt, wenn bei Empfang eines APRS-Packet (ohne DCD) die gelbe LED leuchtet. Ohne DCD ist die Rauschsperre zu schließen, damit der TNC senden kann. Bei jedem empfangenem APRS-Packet blinkt eine LED kurz auf.

#### **3.** *Modem* **– Intern Modem**

Baudrate intern Modem einstellen: Für VHF 1200 Baud, für Kurzwelle 300 Baud. Bei 300 Baud kann das Mark- und Space-Frequenzpaar verschoben werden. Die Lautstärke für Input (Wasserfalldiagramm) und Output (Mikrofon) ist in % einstellbar. *Send Testtones* sendet auf dem *Intern Modem*, wenn der Haken gesetzt ist. Testtone ein- ausschalten durch Enter. Der Vorlauf, für Träger bis Daten senden, ist in ms einstellbar. (400)

Ein Steckplatz für ein DSP-Modem (Option) ist für den späteren Einbau vorhanden. **Nach jeder Änderung** *SAVE* **und dann mit** *SAVE PERMANENT* **und** *RESTART* **speichern.**  TRX 1 kann je nach eingesetztem Modul im 2m oder 70cm Band betrieben werden. Die Frequenz ist einstellbar. Die Baudrate kann je nach Modul gewählt werden mit 1200 Baud oder mit 9600 Baud.

**4.** *Station* **– Funkstelle** Rufzeichen eingeben. Eigene Koordinaten entsprechend der Vorgabe eingeben. Die genauen Koordinaten können leicht bei APRS.FI entnommen und überprüft werden. Der QTH-Locator wird nach Neustart oder anklicken der Schaltfläche errechnet.

*Unproto port* ist 1 *Unproto Adresse* lautet APGE01. Diese Adresse ist der dauerhafte Name vom I-GATE. *Compressed Beacon* angehakt, werden die Koordinaten in komprimierter Form gesendet. *Beacon comments* angehakt, werden im eingestellten Intervall in Schedule 1-5 die einge-*Time Schedules* tragenen Bakentexte gesendet. Die Bakentexte sind auf Kurzwelle kurz zu halten und sparsam zu verwenden. Sie können durch Tages- und Zeitangaben weiter reduziert werden. Das gleiche gilt für den Statustext. Symbol **Auswahl des auszusendenden Symbols (demnächst auch mit Overlay)** 

*Status report/beacon comments send timing*. Angehakt sendet auf KW, verzögert auf KISS.

#### **5.** *I-GATE* **– Verbindung zwischen Internet und Funk**

*Server Adresse*Hier können mehrere T2-Server-Adressen eingegeben werden. Dies wird in der Rangfolge von oben nach unten abgearbeitet. Bei Server ausfall wird automatisch zum nächsten Server verbunden. Wenn der Datendurchsatz gering wird, einen anderen Server benutzen. Die 3 Schaltflächen unter den Serveradressen ändern die Rangfolge der Server.

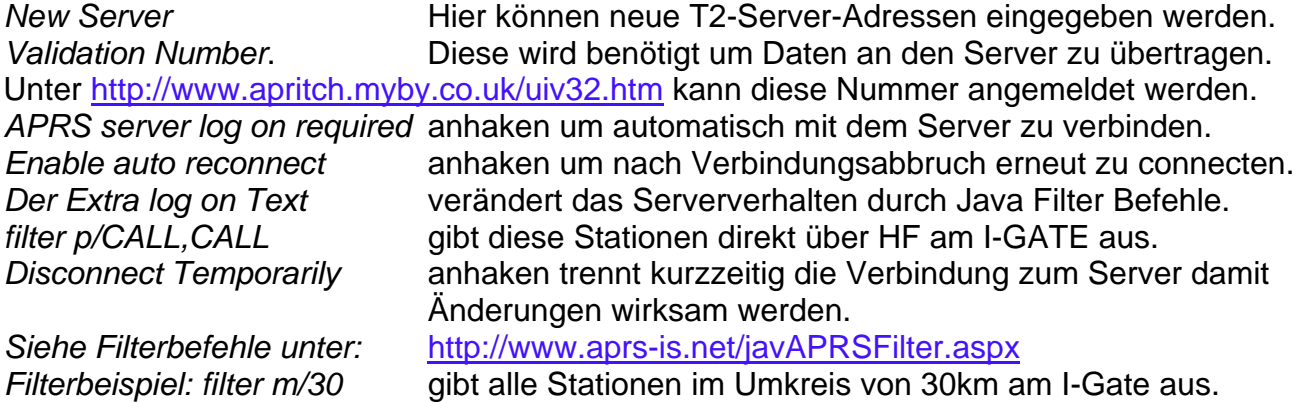

#### **6.** *Digipeater* **– Datenweiterleitung auf gleicher Frequenz**

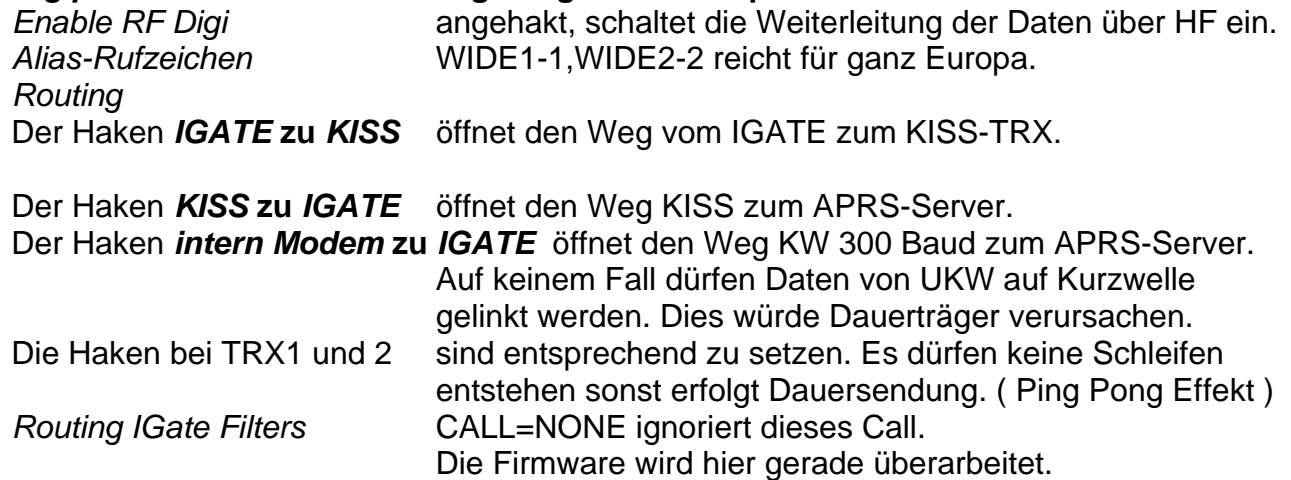

#### **7.** *Network Settings* **– Netzwerkeinstellung**

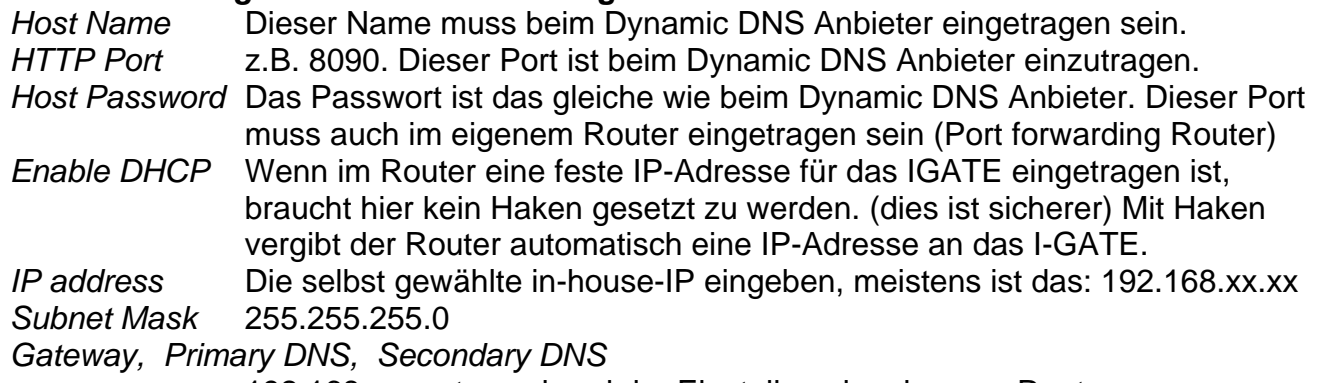

192.168.x.x entsprechend der Einstellung im eigenem Router.

**8.** *Dynamic DNS Services* **–** IP-Aktualisierung durch DNS-Anbieter bei IP-Wechsel durch Provider. DNS bedeutet: Dynamische IP-Adresse. Diese wird ca. alle 24 Stunden erneuert. Der DNS-Service merkt sich die Änderung u. verbindet Anfragen automatisch mit dem Router. *Dynamic DNS* Services bei z.B. www.no-ip.com anmelden mit Hostname und Port.

#### **9.** *Mail* **– E-Mail**

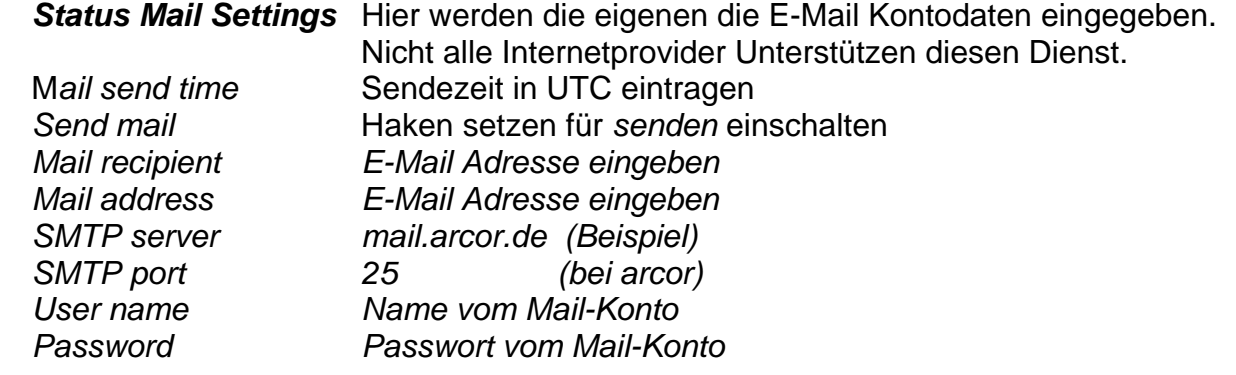

#### **10.** *WX* **– Wetter**

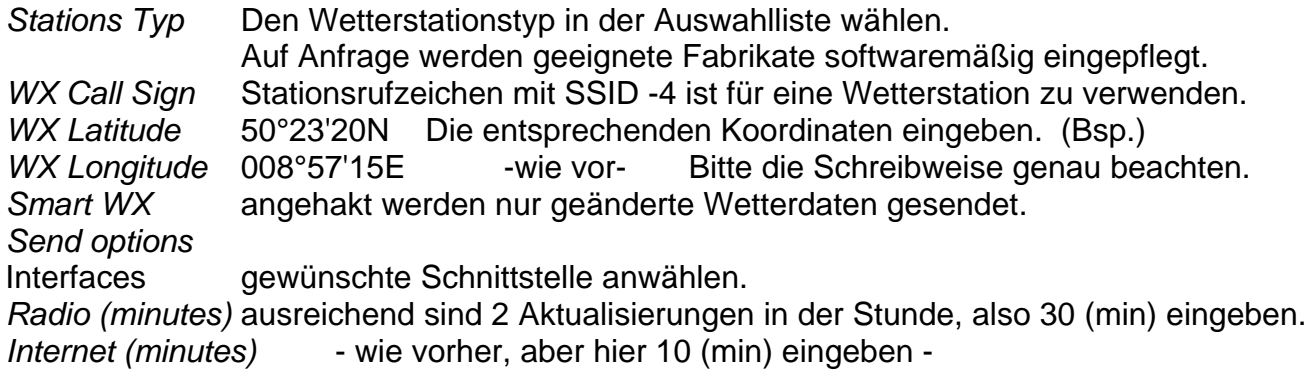

#### **11.** Messages – Nachrichten

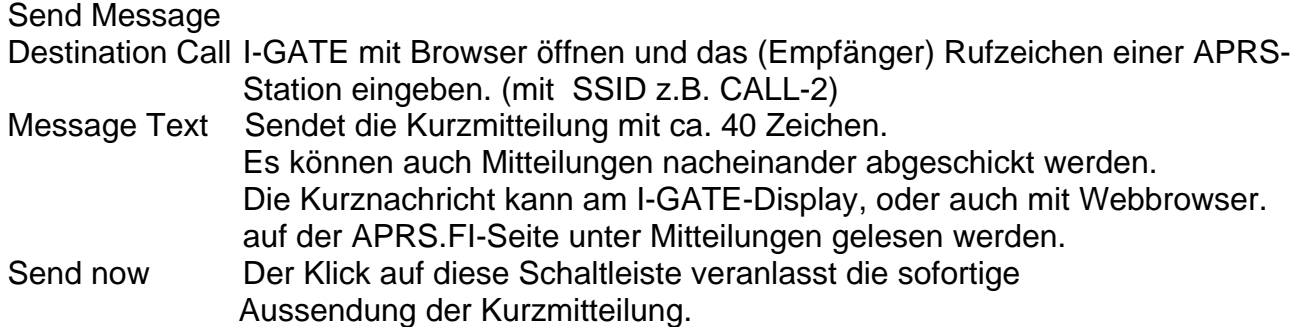

#### **12.** Display – Anzeige

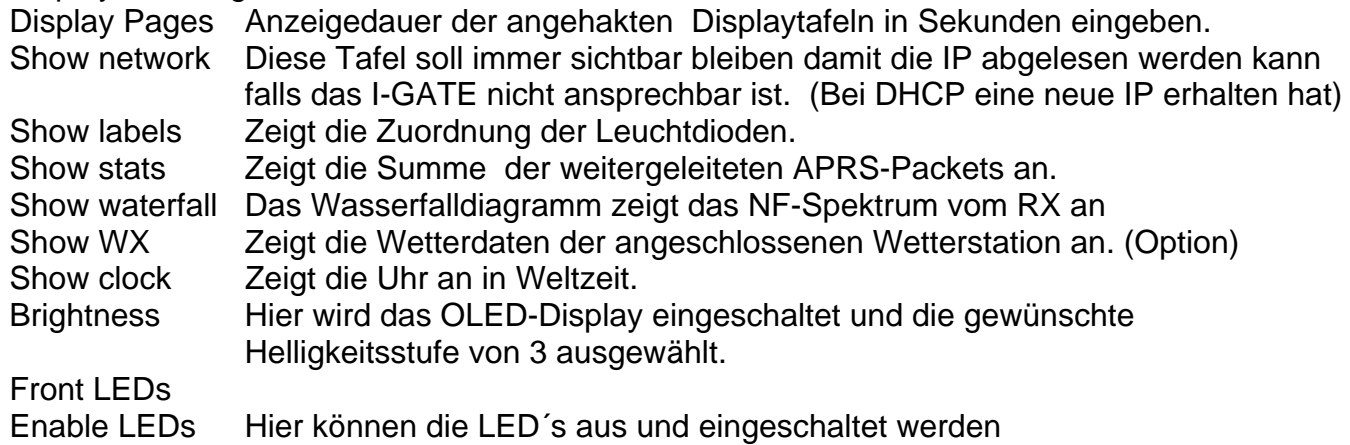

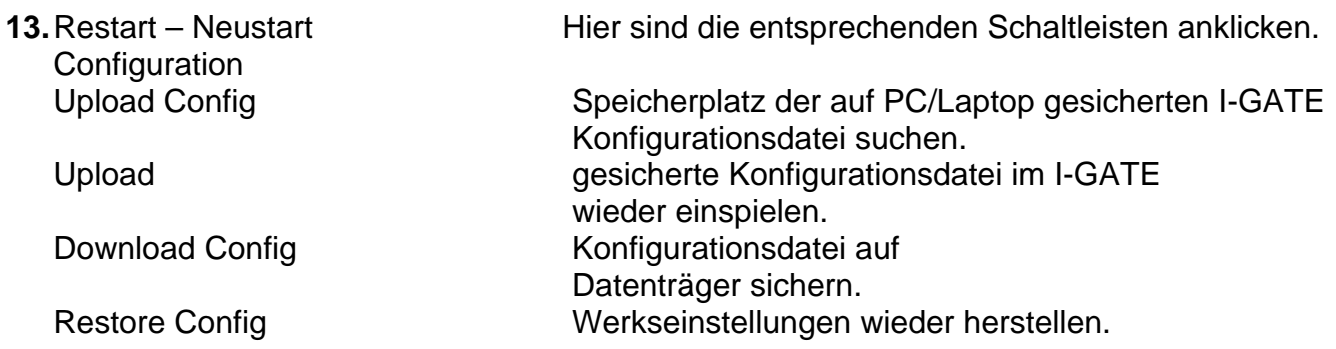

#### **Copyright © 2006-2014 Jäger EDV & Dienstleistungen** - 8 -

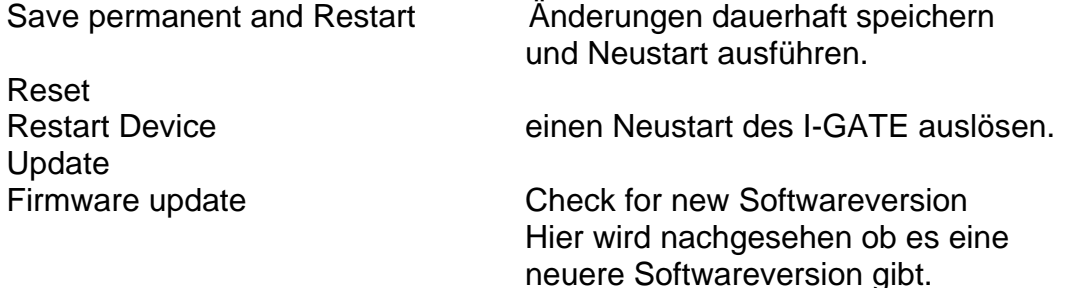

#### **14.** Monitor – Anzeige

Der Monitor zeigt auf 6 verschiedenfarbigen Tafeln von unten nach oben in Echtzeit durchlaufende APRS-Pakete.

Die 1. obere Tafel listet die auf der KISS-Schnittstelle empfangenen Frames (1200 Baud) auf, über HF gesendete Frames werden heller angezeigt.

Die 2. Tafel listet die vom intern Modem empfangenen Frames (300 Baud oder 1200 Baud) auf, über HF gesendete Frames werden heller angezeigt. Die 3. Tafel listet die vom Modem TRX1 empfangenen Frames auf, über HF

gesendete Frames werden heller angezeigt. (Option mit 2m oder 70cm TRX Modul) Die 4. Tafel listet die vom Modem TRX2 empfangenen Frames auf, über HF gesendete Frames werden heller angezeigt. (Option mit 2m oder 70cm TRX Modul) Die 5 Tafel listet die vom Modem TRX3 empfangenen Frames auf, über HF gesendete Frames werden heller angezeigt. (Option mit AIS Modul nur RX) Die 6. Tafel listet die mit dem I-GATE vom ARRS-Server über Internet empfangenen Frames auf in blau. Die über das I-GATE zum APRS-Server über Internet gesendeten Frames werden hellblau angezeigt.

**15.** MHeard – Stationen gehört

Sämtliche gehörten Stationen über TRX-Module oder Kiss-Schnittstelle werden hier aufgelistet. (Die letzten 20 unterschiedlichen Rufzeichen werden dargestellt)

**16.** Status – Übersicht aller wichtigen I-GATE Einstellungen mit Wasserfallanzeige. Hier wird eine Tafel mit den aktuell eingestellten Parametern angezeigt. Über Fernzugriff kann hier mit einem Browser die korrekte Frequenzlage der 300 Baud APRS-Packet's im Wasserfalldiagramm/NF-Spektrum überprüft werden. Hier werden auch die Wetterdaten einer angeschlossenen Wetterstation (Option) angezeigt.

#### **17.** Changelog

Hier werden Änderungen und Erweiterungen zur vorigen Firmwareversion aufgeführt.

**18.** About – Über das I-GATE

Auflistung der an der Entwicklung des I-GATE Beteiligten mit E-Mail Adresse.

Jede Programmierung kann versteckte Bugs enthalten. Bitte helfen Sie mit, diese abzustellen. Eine Weiterentwicklung lebt auch von Rückmeldungen der Nutzer. Danke für die Mitarbeit. Die Meldungen werden, soweit möglich, in das nächste Update eingearbeitet. Bitte melden Sie Vorkommnisse und Anregungen per E-Mail an:

## info@jaeger-edv.de

Die komplette Konfiguration lässt sich auch leicht vom Smartphone aus durchführen.

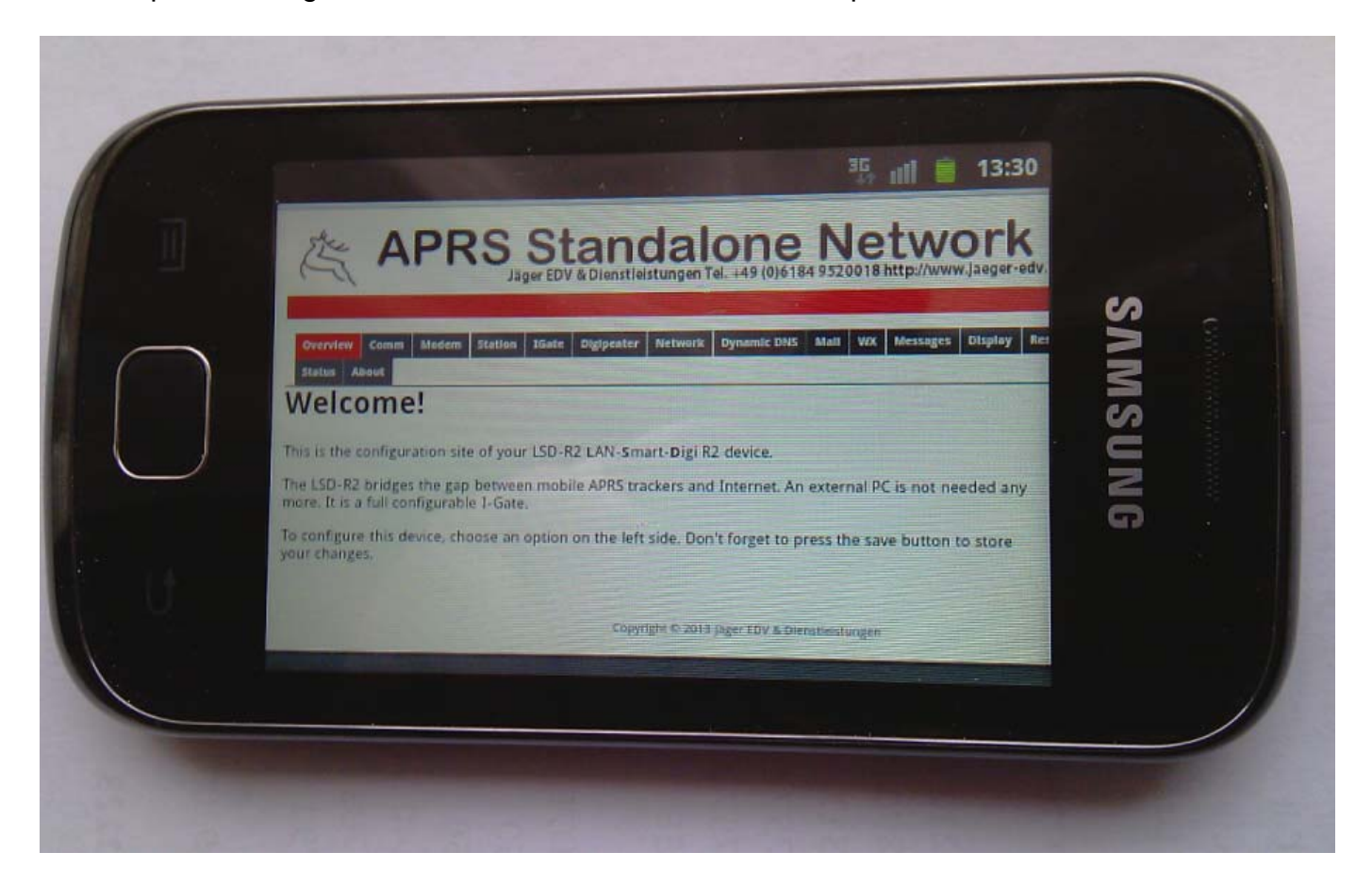

Auch das Wasserfalldiagramm ist recht gut zu sehen und damit die Frequenzeinstellung am TRX zu kontrollieren. Darüber sind noch einige Daten der angeschlossenen Wetterstation zu sehen.

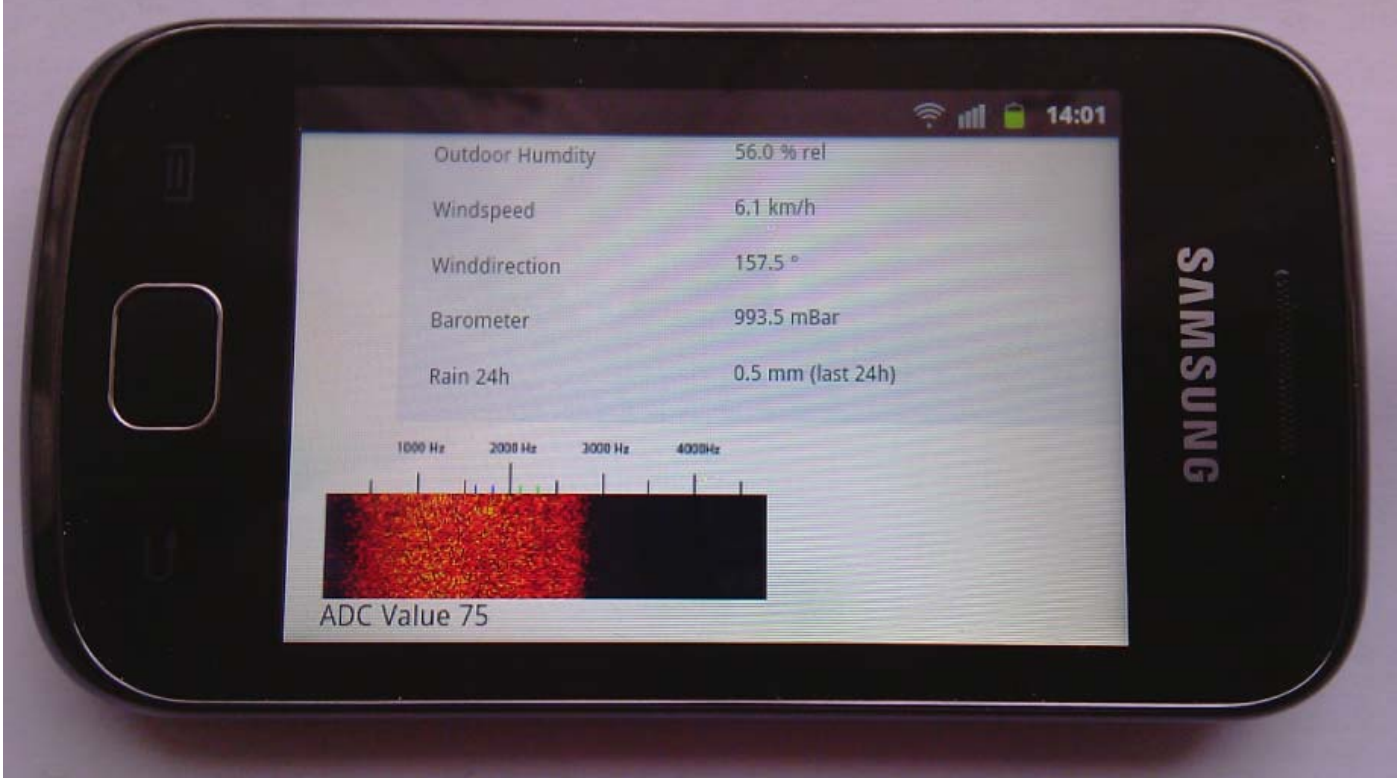

 **Copyright © 2006-2014 Jäger EDV & Dienstleistungen** - 10 -

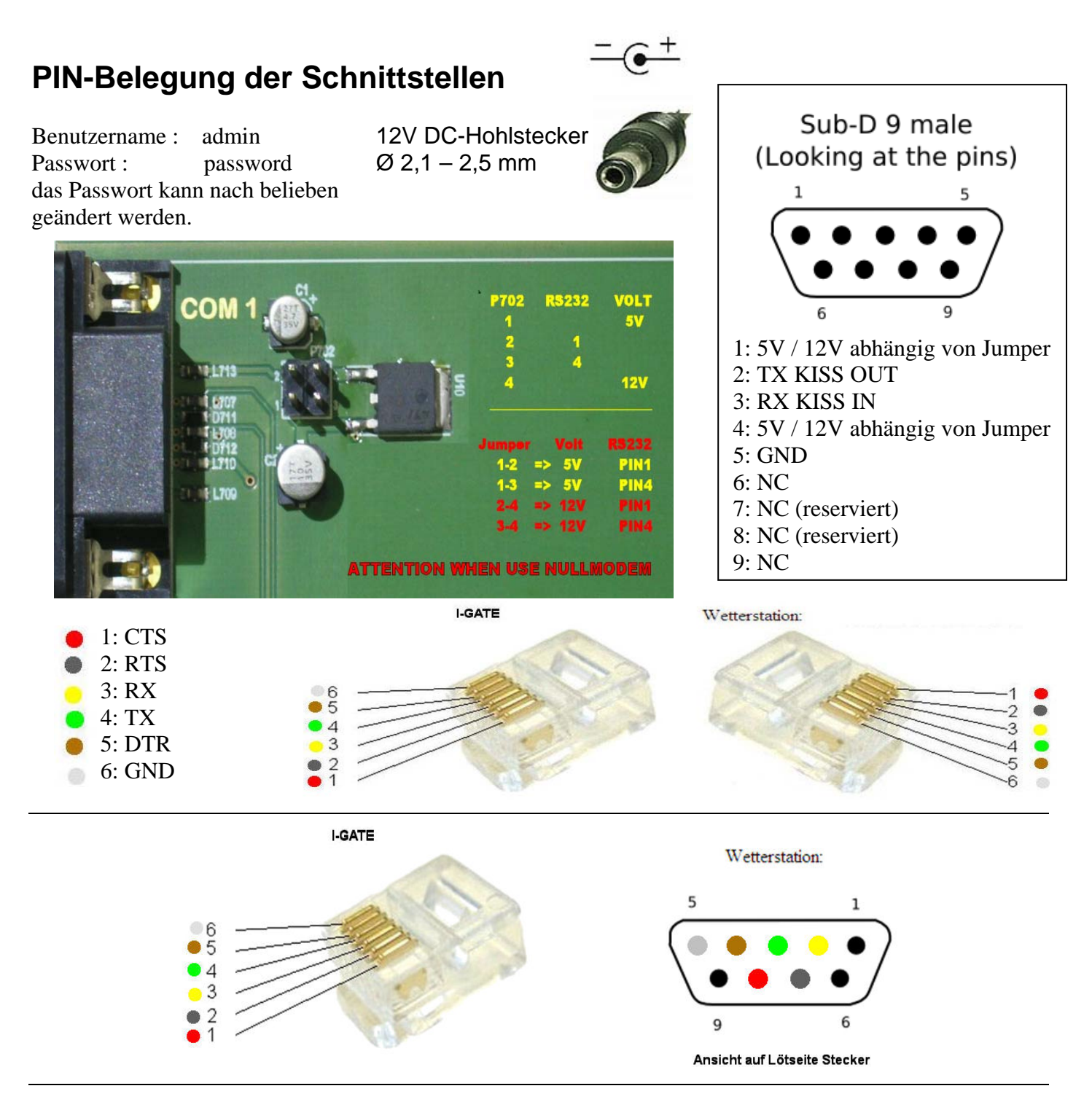

#### ADAPTER FÜR TM-D700 auf KISS I-GATE

MINI DIN 6-POL data Buchse 300Baud / 1200 Baud, kann direkt an Funkgeräte mit dieser Buchse angeschlossen werden.

1: Audio OUT 2: GND 3: PTT 4: NC 5: Audio IN 6: NC

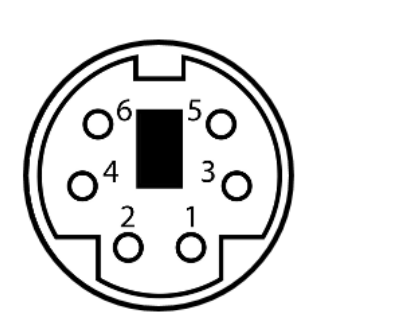

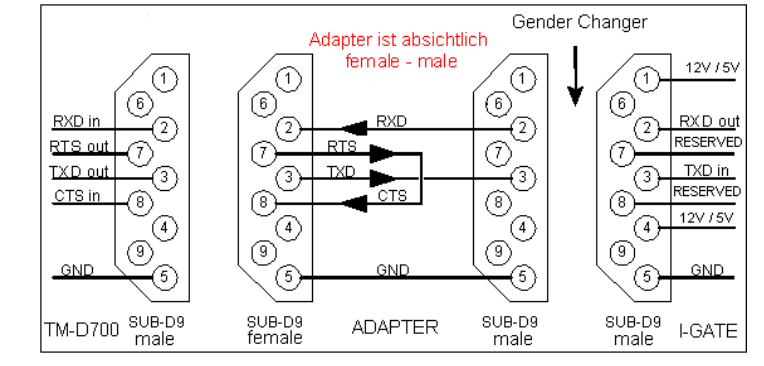

 **Copyright © 2006-2014 Jäger EDV & Dienstleistungen** - 11 -

Komplettsysteme für digitale Betriebsarten **E-Mail: info@jaeger-edv.de**<br>Jäger EDV & Dienstleistungen auf die auf die auf die auf die auf die auf die auf die auf die auf die auf die d **Jäger EDV & Dienstleistungen** D-63517 Rodenbach / Hessen Weidertsweg 8 http://www.jaeger-edv.de

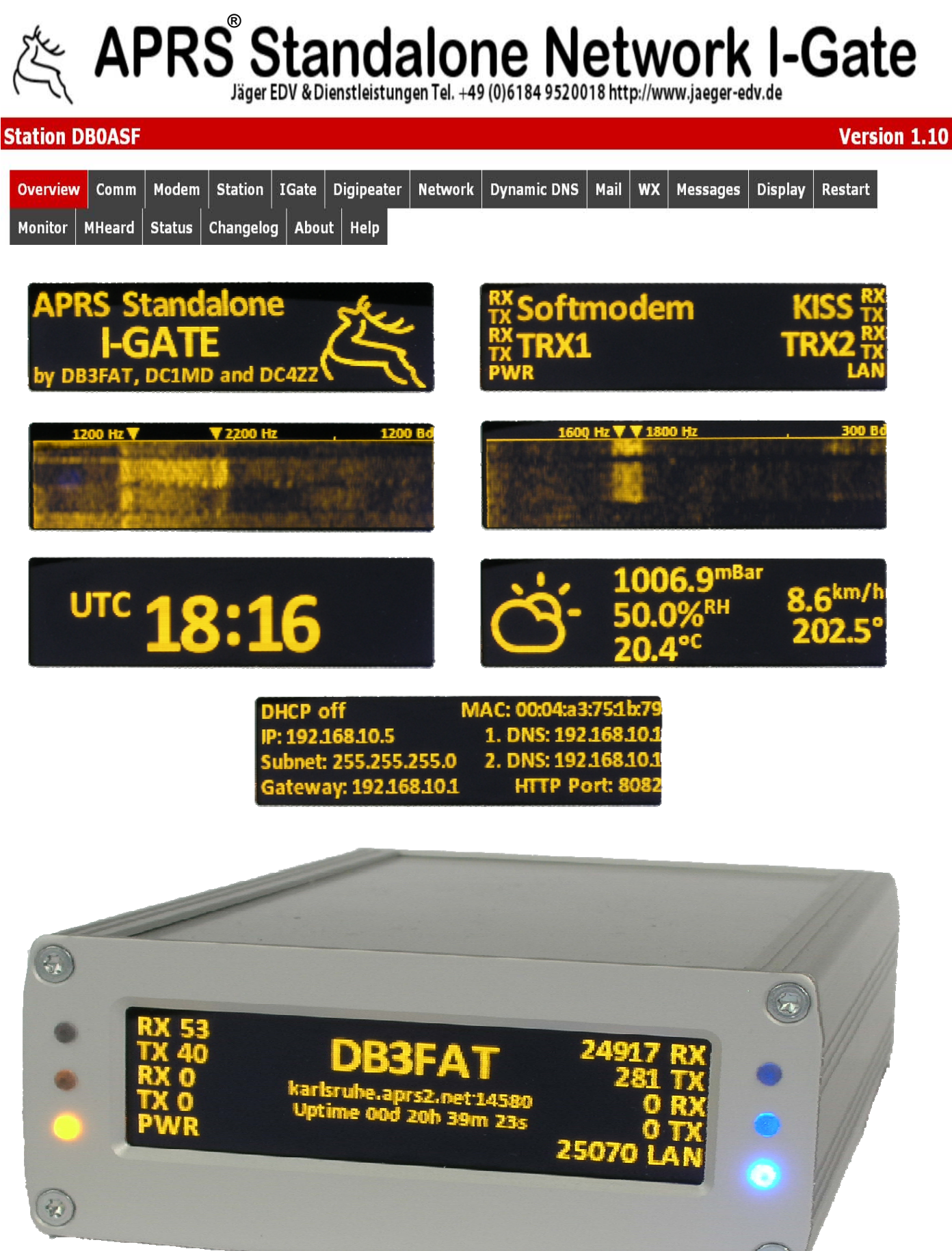